# **USBC** MICHELANGELO USB C ł **HONE**

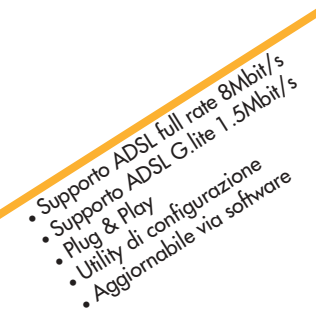

Manuale Operativo rev. 1.0 del 10/2002

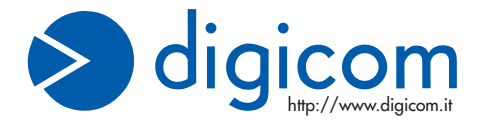

# **INDICE**

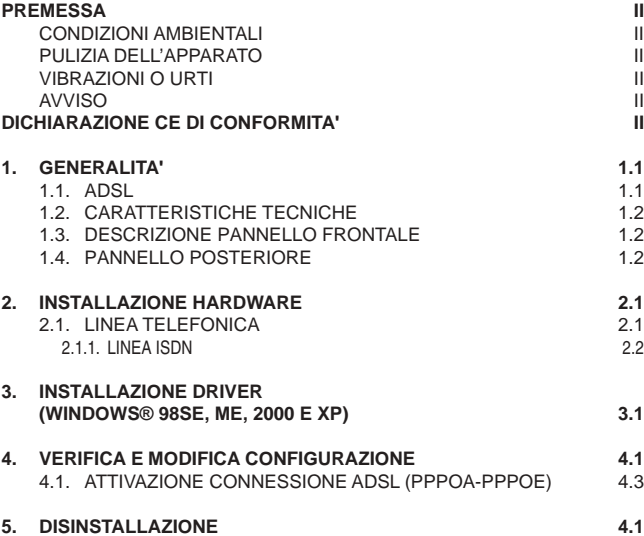

#### **PREMESSA**

E' vietata la riproduzione di qualsiasi parte di questo manuale, in qualsiasi forma, senza esplicito permesso scritto della Digicom S.p.A.

Il contenuto di questo manuale può essere modificato senza preavviso.

Ogni cura è stata posta nella raccolta e nella verifica della documentazione contenuta in questo manuale, tuttavia la Digicom non può assumersi alcuna responsabilità derivante dall'utilizzo della stessa.

Al fine di salvaguardare la sicurezza, l'incolumità dell'operatore ed il funzionamento dell'apparato, devono essere rispettate le seguenti norme installative:

# **CONDIZIONI AMBIENTALI**

**Temperatura ambiente Umidità relativa**

da -5 a +45°C dal 20 a 80% n.c.

Si dovrà evitare ogni cambiamento rapido di temperatura e umidità (0,03°C/min.)

Il sistema compresi i cavi, deve venire installato in un luogo privo o distante da:

- Polvere, umidità, calore elevato ed esposizione diretta alla luce del sole.
- Oggetti che irradiano calore. Questi potrebbero causare danni al contenitore o altri problemi.
- Oggetti che producono un forte campo elettromagnetico (altoparlanti Hi-Fi, ecc.)
- Liquidi o sostanze chimiche corrosive.

# **PULIZIA DELL'APPARATO**

Usare un panno soffice asciutto senza l'ausilio di solventi.

#### **VIBRAZIONI O URTI**

Attenzione a non causare vibrazioni o urti.

# **AVVISO**

**Questo dispositivo soddisfa i requisiti previsti dalla classe B come previsto dalla norma EN55022.**

# **DICHIARAZIONE CE DI CONFORMITA'**

Noi, Digicom S.p.A. via Volta 39 - 21010 Cardano al Campo (Varese - Italy) dichiariamo sotto la nostra esclusiva responsabilità, che il prodotto, Nome: Michelangelo USB C al quale questa dichiarazione si riferisce, soddisfa i requisiti essenziali della sotto indicata Direttiva:

 1999/5/CE del 9 marzo 1999, R&TTE, (riguardante le apparecchiature radio e le apparecchiature terminali di telecomunicazione e il reciproco riconoscimento della loro conformità).

Come designato in conformità alle richieste dei seguenti Standard di Riferimento o ad altri documenti normativi:

- EN 55022
- EN 55024
- EN 61000-4-2 , EN 61000-4-3, EN 61000-4-4, EN 61000-4-5, EN 61000-4-6

# **1. GENERALITA'**

**"Michelangelo"** identifica la gamma di prodotti Digicom realizzati per sfruttare tutte le potenzialità offerte da ADSL. Attraverso Michelangelo sarà possibile realizzare una veloce connessione ad Internet sfruttando l'alta velocità resa disponibile da ADSL.

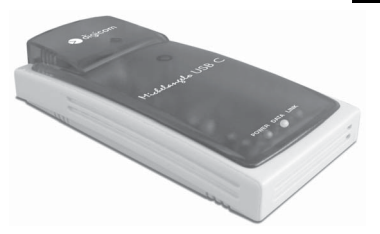

# **1.1. ADSL**

La tecnologia Asymmetric Digital Subscriber Line (ADSL) permette una connessione ad alte velocità attraverso la linea telefonica analogica, utilizzando il normale doppino telefonico. ADSL è una tecnologia asimmetrica, cioè realizza connessioni dove la velocità di ricezione (fino a 8Mbps) è maggiore della velocità di trasmissione (fino a 1Mbps).

Questo sbilanciamento permette comunque di effettuare connessioni con il massimo delle prestazioni in applicazioni di accesso ad Internet o ad altri sistemi di accesso remoto. Normalmente in questo tipo di applicazioni si prelevano molti dati dal server (Pagine HTML, E-mail download, FTP download, Filmati, Musica ecc.) mentre se ne trasmettono un numero decisamente inferiore (nuovo link per la navigazione di siti, verifica della casella postale, passwords ecc.).

Inoltre sulla stessa linea telefonica sarà possibile utilizzare il telefono o fax contemporaneamente alla navigazione Internet.

I modem ADSL sfruttano ATM (Asynchronous Transfer Mode), un protocollo che divide i dati in pacchetti più piccoli chiamati "celle" per una rapida trasmissione su rete ad alta velocità. Il percorso di ogni cella viene definito da due parametri, VCI (Virtual Channel Identifier) e VPI (Virtual Path Identifier). VCI identifica il canale utilizzato per il passaggio dei dati Internet su ATM, mentre VPI indica il percorso che la cella deve compiere all'interno della rete al fine di occupare sempre lo stesso canale VCI. Su ATM sono possibili differenti tipi di protocollo: PPP over ATM (PPPoA) oppure PPP over Ethernet (PPPoE). Nel primo caso i dati vengono incapsulati direttamente nel pacchetto ATM, mentre nel secondo caso i dati vengono prima incapsulati in un pacchetto ethernet e successivamente in quello ATM.

Il Michelangelo è in grado di sfuttare tulle le potenzialità offerte da questa nuova tecnologia.

# **1.2. CARATTERISTICHE TECNICHE**

- Modem ADSL per interfaccia USB
- Velocità dati asimmetrica
- Fino a 8 Mbps velocità di ricezione (downstream)
- Fino a 1 Mbps velocità di trasmissione (upstream)
- Supporto ADSL full rate 8 Mbit/s
- Supporto ADSL G.Lite 1.5 Mbit/s
- $\bullet$  Interfaccia PC: USB conforme alle specifiche 1.1
- Interfaccia ADSL: Connettore RJ11
- Standard ADSL: ANSI T1.413, ITU G.992.1 (G.dmt) e ITU G.992.2 (G.lite)
- RFC supportati: RFC1483 (Bridged/Routed Ethernet/IP over ATM) RFC1577 (Classical IP over ATM) RFC 2364 (PPP over ATM) RFC 2516 (PPP over Ethernet)
- Plug5 & Play Windows<sup>®</sup>
- Driver per Windows® ME, XP, 2000, 98SE

# **1.3. DESCRIZIONE PANNELLO FRONTALE**

## **Descrizione dei LED**

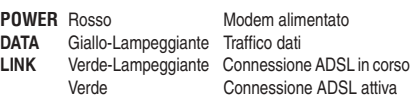

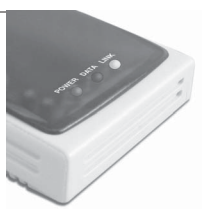

# **1.4. PANNELLO POSTERIORE**

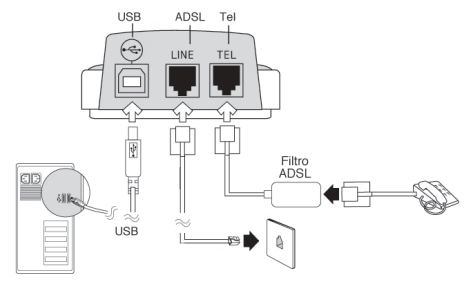

# **2. INSTALLAZIONE HARDWARE**

Dopo aver tolto il prodotto dalla confezione verificate l'integrità dell'apparato.

Durante l'installazione dei driver, vi verrà chiesto di collegare il modem alla porta USB del Vostro computer.

> In caso di difficoltà nell'identificare la **porta USB**, fate riferimento al manuale utente del Personal Computer.

Collegate la linea ADSL al modem.

# **2.1. LINEA TELEFONICA**

**USB**

La tecnologia ADSL sfrutta le tradizionali linee telefoniche analogiche (PSTN).

Per permettere sia alla fonia che al traffico dati di coesistere contemporaneamente sulla stessa linea, è necessario rendere compatibile il proprio impianto telefonico affinché tutto funzioni correttamente.

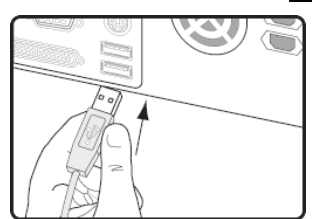

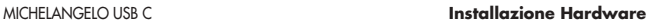

digicom

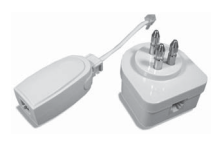

E' necessario distinguere due tipi di impianti:

# **Linea analogica semplice**

Per linea telefonica analogica semplice, si intende una linea su cui NON SONO INSTALLATI centralini o altri prodotti e servizi che utilizzano l'impianto telefonico. In questo caso è necessario

collegare dei filtri ad ogni borchia telefonica in cui si deve utilizzare un normale telefono, fax o modem analogico.

Filtri ADSL

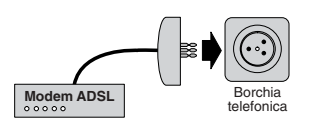

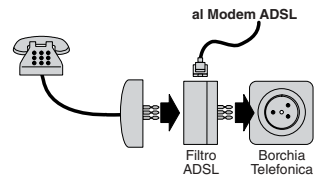

# **Linea analogica complessa**

Per linea complessa, si intende una linea su cui SONO INSTALLATI centralini o altri prodotti e servizi che utilizzano l'impianto telefonico. In questo caso si effettuerà un impianto a filtro unico detto SPLITTER. Cioè vi verrà installato un dispositivo (lo splitter) dal quale verrà prolungata la linea da collegare al modem ADSL.

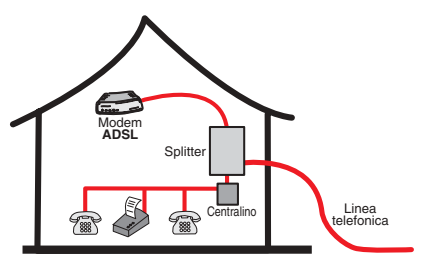

Lo scopo sia dei filtri che dello splitter è di dividere il flusso proveniente dalla linea esterna in due flussi separati, fonia e dati.Inoltre i filtri evitano che gli apparati telefonici disturbino il Modem ADSL.

# **2.1.1. LINEA ISDN**

Se il Vostro impianto è ISDN vi verrà installata una linea ADSL. Questa nuova linea sarà abilitata solo per il traffico dati e la potrete collegare direttamente al Michelangelo.

# **3. INSTALLAZIONE DRIVER (WINDOWS® 98, ME, 2000 E XP)**

L'installazione dei driver avviene attraverso un utility grafica. Setup.exe

Prima di collegare il modem al Computer, eseguite il file **Setup.exe** presente nella cartella **Driver\ Michelangelo USB C** del CdROM d'installazione.

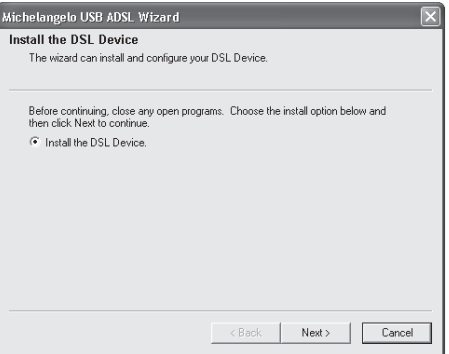

Confermate premendo **Next**.

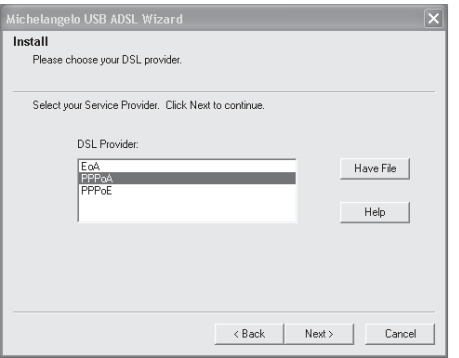

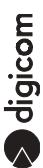

Selezionate il profilo corrispondente al Vostro abbonamento (per abbonamenti singolo utente solitamente si utilizza **PPPoA**) e premete **Next**.

Nella tabella di seguito riportata trovate i protocolli che è possibile selezionare con i vari profili. Le voci evidenziate corrispondono ai default.

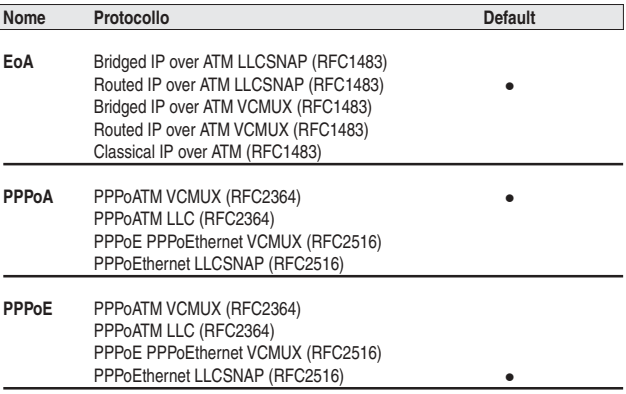

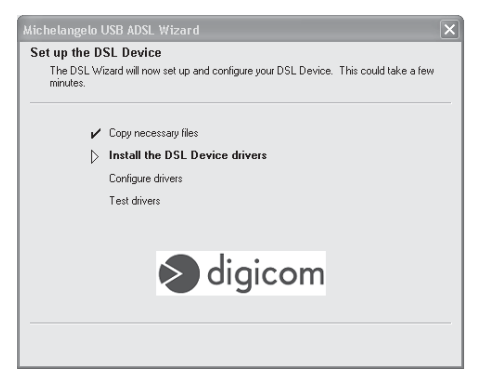

**3.2** A questo punto inizierà la copia dei Driver, questa operazione potrebbe richiedere alcuni minuti.

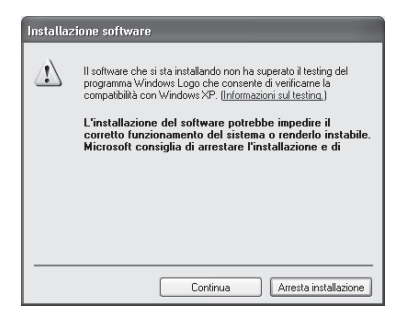

**Nota: Confermate con Continua le eventuali finestre informative di Microsoft. Il software che state installando ha superato tutti i test Digicom, ed è stata verificata la compatibilità con i sistemi operativi Microsoft supportati.**

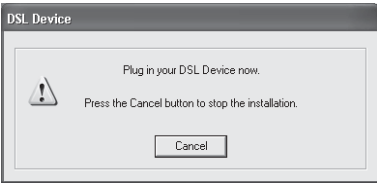

Collegate il Michelangelo USB al computer. La procedura d'installazione procederà con la configurazione ed il test dei driver.

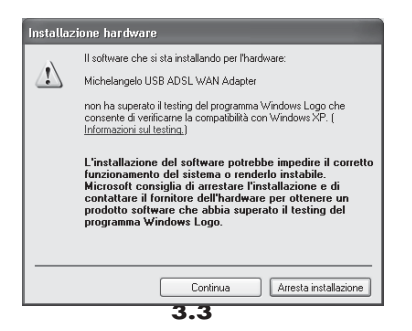

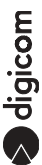

**Nota: Confermate con Continua le eventuali finestre informative di Microsoft. Il software che state installando ha superato tutti i test Digicom, ed è stata verificata la compatibilità con i sistemi operativi Microsoft supportati.**

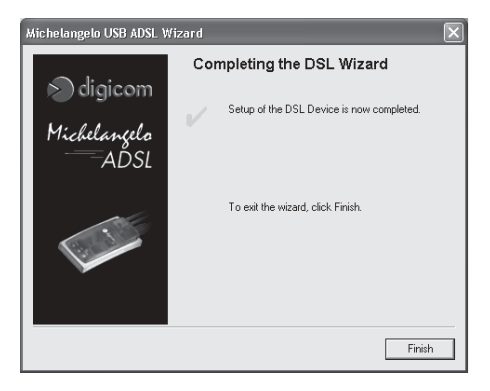

Premete su **Finish** per terminare l'installazione.

# **4. VERIFICA E MODIFICA CONFIGURAZIONE**

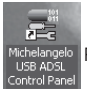

Per verificare ed eventualmente modificare l'installazione eseguite "**Michelangelo**

**USB ADSL Control Panel**" (l'installazione crea un collegamento sul Deskop).

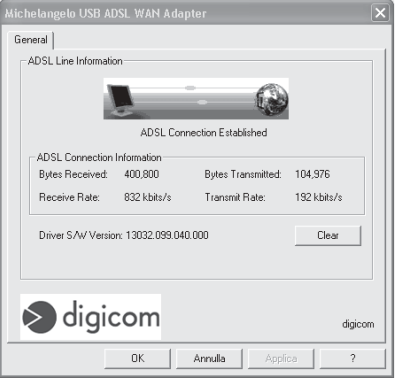

Per attivare i menù premere contemporaneamente i tasti "ALT" e "A".

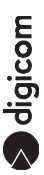

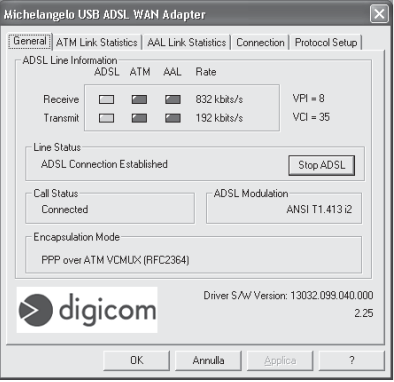

Oltre ai menù: General, ATM Link Statistics, AAL Link Statistics e Connection da dove è possibile verificare lo stato della connessione, si può accedere al menù **Protocol Setup**.

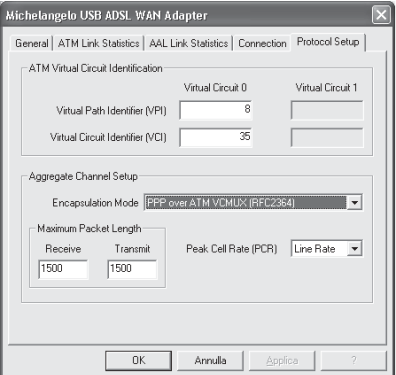

Dal menù **Protocol Setup** si possono modificare i parametri **VPI** e **VCI** (solitamente sono da impostare a 8 e 35) oltre a l'Encapsulation Mode.

# **4.1. ATTIVAZIONE CONNESSIONE ADSL (PPPOA-PPPOE)**

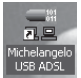

Per attivare la connessione ADSL è sufficiente utilizzare l'acceso remoto di

Windows®. Per rendere più semplice l'utilizzo del Michelangelo USB durante l'installazione del modem verrà creata una connessione sul Desktop chiamata **Michelangelo USB ADSL**.

Eseguire **Michelangelo USB ADSL**, inserire il Nome utente e la Password e cliccate sul tasto **Connetti**.

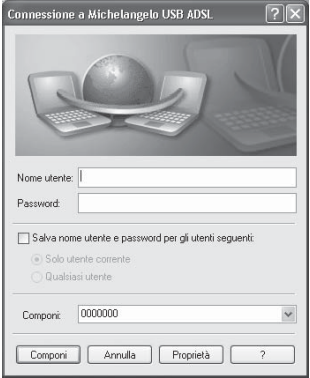

digicom

# **5. DISINSTALLAZIONE**

Per disinstallare il Michelangelo USB andate attraverso il menù START (Avvio), su Programmi, selezionate **Michelangelo USB ADSL** e **Uninstall Michelangelo USB ADSL**.

> **Tan** Michelangelo USB ADSL 器 Michelangelo USB ADSL Ы 最 Michelangelo USB ADSL Autolog Michelangelo USB ADSL Control Panel 图 Michelangelo USB ADSL Help I Michelangelo USB ADSL Task Bar 表 Michelangelo USB ADSL Wizard Uninstall Michelangelo USB ADSL

Selezionate **Uninstall the Wizard and DSL Device** e premete "**Next>**"

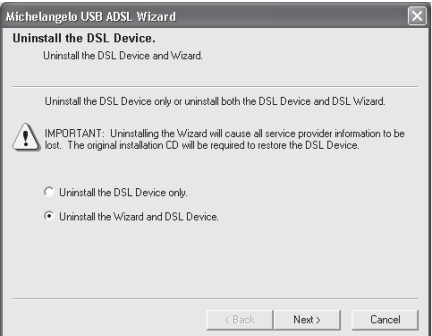

Confermate con "**Si**" la schermata successiva.

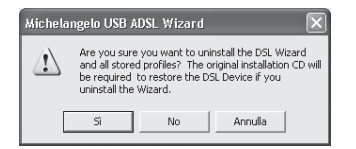

digicom

Al termine dell'installazione (operazione che potrebbe richiedere alcuni minuti) confermate con "**OK**" la schermata che Vi informerà su l'esito della disinstallazione.

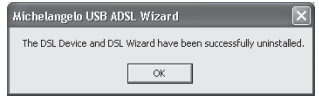

Terminata la disinstallazione, scollegate il modem.

## **ADDENDUM al MANUALE OPERATIVO MICHELANGELO USB C rev. 1.0 del 10/2002**

#### **INSTALLAZIONE DRIVER**

- Collegate Michelangelo USB al Computer.
- Windows® rileverà in automatico la presenza di un nuovo dispositivo.
- La procedura per installare i driver prevede di annullare l'installazione automatica, per poi utilizzare l'utility d'installazione/configurazione.
- Per annullare l'installazione dovete premere "Annulla" nella schermata "Installazione guidata nuovo hardware".
- Per eseguire l'utility che Vi permetterà d'installare il modem, dovete andare nella cartella Driver\Michelangelo USB C del CD-ROM ed eseguire il file Setup.exe.
- Procedete seguendo quanto descritto sul manuale.

# **ADDENDUM to the USER'S GUIDE MICHELANGELO USB C rev. 1.0 10/2002**

#### **SOFTWARE INSTALLATION**

- Connect Michelangelo USB to the PC.
- Windows® will automatically detect a new hardware.
- Cancel the automatic driver installation and then perform the configuration utility.
- To cancel the automatic installation press "Cancel" in the window "Add New New Hardware Wizard".
- Double click the Setup.exe file, present in the Driver\Michelangelo USB C folder in the CdROM<sub>.</sub>

alqicom

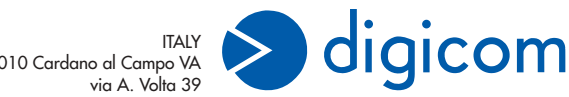

21010 Cardano al Campo VA